# **Učební pomůcka pro základní a střední školy s využitím vzdálených experimentů**

*Michal Krbeček<sup>1</sup> , Miroslava Ožvoldová1, 2*

<sup>1</sup>Ústav matematiky, Fakulta aplikované informatiky Univerzity Tomáše Bati v Zlíně Nad Stráněmi 4511,760 05 Zlín, ČR e-mail[: michal.krbecek@post.cz,](mailto:michal.krbecek@post.cz) [krbecek@fai.utb.cz](mailto:krbecek@fai.utb.cz) <sup>2</sup>Katedra fyziky, Pedagogická fakulta, Trnavská univerzita Priemyselná 4, P. O. Box 9, 918 43 Trnava, SR e-mail: [mozvoldo@truni.sk,](mailto:mozvoldo@truni.sk) [ozvoldova@fai.utb.cz](mailto:ozvoldova@fai.utb.cz)

**Abstract:** *Teaching Tool for primary and secondary school education with remote experiments utilisation.* The paper presents multimedia teaching tool, designed and created for the implementation of the real remote experiments into teaching-learning processes both for the primary (PS) and the secondary school education (SS). First part of the Multimedia teaching tool provides access to the teaching courses, their creation and editation. This part offers five created courses: *Temperature Measurement* (PS), *Simple pendulum* (PS & SS), *Free fall*, and *Data Package Assessment* (SS). Second part is focused on testing students' knowledge. Self-creation and editation of tests is available in this second part too. The utilizations, acceptance of this interactive tool in education processes and the evaluation of its effectiveness according to the students' results improvement are analysed and presented in conclusion of the article.

**Keywords:** multimedia teaching tool, remote experiment, testing tool, Java, real data

### **1 Úvod**

S rozvojem informačně-komunikačních technologií (IKT) se otevřela možnost změny naší společnosti na informační společnost, ale otevřela se i možnost změny způsobu vyučování. Upouští se od tradičních, memorovacích forem výuky, kde je ústřední postavou ve vyučovacím procesu učitel [1]. Přechází se na aktivní způsob výuky, který je podporovaný i možnostmi vzniku tvorby nových LMS a LMCS systémů (Learning Management Content Systém) na vzdělávání [2], [3], a následné vyučování prostřednictvím multimediálních didaktických učebních pomůcek (například interaktivních multimediálních simulací), multimediálních učebnic. Neustálý rozvoj IKT došel až k možnosti vzniku reálných vzdálených experimentů, na základě kterých je možné experimentování prostřednictvím PC a internetu. První českou e-laboratoř je možné najít na adrese [www.ises.info](http://www.ises.info/) a první slovenskou e-laboratoř na adrese: <http://kf.truni.sk/remotelab/>, obě jsou přístupné 24 hodin denně, sedm dní v týdnu (obr. 1 a obr. 2). Tyto e-laboratoře obsahují i studijní návody a pokyny jak v českém, slovenském tak i anglickém jazyce. Na základě úzké spolupráce vzniklo v Česku a Slovensku sedmnáct volně přístupných přírodovědných experimentů.

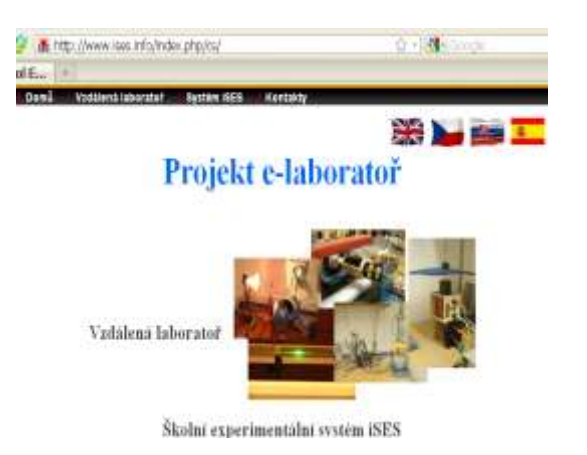

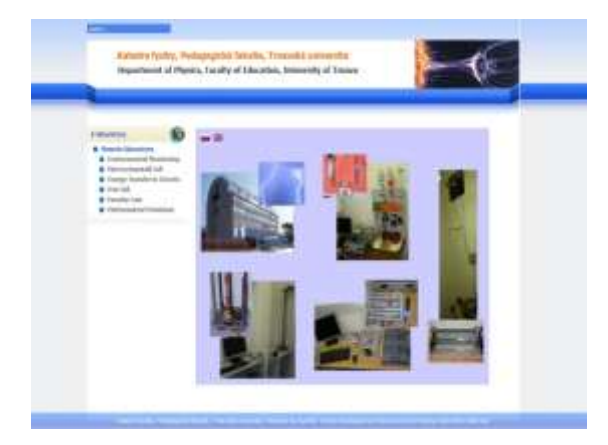

*Obr. 1.* Pohled na e-laboratoř [www.ises.info](http://www.ises.info/) *Obr. 2.* Pohled na e-laboratoř <http://kf.truni.sk/remotelab/>

Tabulka 1 prezentuje vývoj počtu přístupů v projektu e-laboratoře na [www.ises.info](http://www.ises.info/) k šesti vzdáleným experimentům: *Sledování vodní hladiny, Meteorologie v Praze, Elektromagnetická indukce, Vlastní a vynucené kmity, Přeměna sluneční energie a Difrakce na mikroobjektu.* Nárůst počtu experimentátorů, jak vidíme z tabulky, neustále rok od roku narůstá. K listopadu 2011 dosáhl počet 43 379, což dokumentuje zvyšující se oblíbenost nového druhu experimentů, kterým je vzdálený experiment.

| Datum<br>monito-<br>ringu  | Vodní<br>hladina | Meteo-<br>rologické<br>měření<br><b>v</b> Praze | Elektro-<br>magnetická<br>indukce | Vlastní<br>a vynucené<br>kmity | Přeměna<br>sluneční<br>energie | <b>Difrakce</b><br>na mikro-<br>objektu | Σ                |
|----------------------------|------------------|-------------------------------------------------|-----------------------------------|--------------------------------|--------------------------------|-----------------------------------------|------------------|
| Start od:                  | IV / 2004        | XII / 2005                                      | X/2006                            | X/2006                         | X/2006                         | VI / 2007                               |                  |
| VIII / 2007                | 2896             | 1824                                            | 998                               | 570                            | 675                            | 72                                      | 7035             |
| II / 2008                  | 3573             | 2401                                            | 2748                              | 1282                           | 1515                           | 862                                     | 12 3 8 1         |
| IV / 2008                  | 3848             | 4827                                            | 3241                              | 1498                           | 1843                           | 1128                                    | 163852           |
| III / 2009                 | 4636             | 6855                                            | 5314                              | 2596                           | 2866                           | 2142                                    | 24 309           |
| IV / 2010                  | 5349             | 8614                                            | 7255                              | 3840                           | 4071                           | 3924                                    | 33 053           |
| VI / 2010                  | 5462             | 8532                                            | 7579                              | 3480                           | 4185                           | 4140                                    | 33 378           |
| XI / 2011                  | 6257             | 10687                                           | 9773                              | 4846                           | 5665                           | 6151                                    | 43 379           |
| $\Delta = 2011$<br>$-2010$ | $\Delta$ = 795   | $\Delta = 2155$                                 | $\Delta = 2194$                   | $\Delta = 1145$                | $\Delta = 1480$                | $\Delta = 2011$                         | $\Delta = 10001$ |

*Tabulka 1.* Vývoj počtu přístupů do e-laboratoria n[a http://ises.info/](http://ises.info/)

Cílem naší práce je dosáhnout, aby se možnosti e-experimentovaní dostávaly do povědomí širší veřejnosti, nejen učitelů, žáků základných a studentů středních škol. S tímto cílem jsme zrealizovali interaktivní učební pomůcku pro základní a střední školy, jejíž podstatou je možnost aktivního experimentování prostřednictvím počítačově podporovaného experimentu transformovaného na vzdálený. Než konkrétně představíme vytvořený produkt a v něm obsažené studijní materiály, budeme se věnovat všeobecným poznatkům, které by měla splňovat multimediální studijní pomůcka.

### **2 Interaktivní učební pomůcka**

#### **2.1 Učební pomůcka – definice a její funkce**

Pojem učební pomůcka lze definovat podle pedagogického slovníku J. Průchy a kol. následovně: *"Učební pomůcky jsou předměty zprostředkující nebo napodobující realitu, napomáhající větší názornosti nebo usnadňující výuku."* [4] Nebo podle pedagogického slovníku B. Kujala a kol. [5]: *"Učební pomůcky jsou přirozené objekty nebo předměty napodobující skutečnost nebo symboly, které ve vyučování a učení přispívají jako zdroje informací k vytváření, prohlubování a obohacování představ a umožňují vytvářet dovednosti v praktických činnostech žáků, slouží k zobecňování a osvojování zákonitostí přírodních a společenských jevů. Používají se především proto, aby se vytvořily podmínky pro intenzivnější vnímání učební látky, aby do celkového procesu bylo zapojeno co nejvíce receptorů, především zrakových a sluchových."*

Učební pomůcka by tedy měla splňovat několik základních funkcí a to:

- ozřejmovat smysl a cíl poznávání, čímž přispívá k motivaci didaktického procesu;
- umožňovat poznávání a chápání vzájemných vztahů mezi jednotlivými prvky zobrazovaného jevu, a tím ulehčit pronikání do podstaty;
- napomáhat rozvoji logicko-myšlenkových operací na bázi názorného zobrazení skutečnosti;
- cílevědomým využíváním zobrazované skutečnosti jevu, procesu ze strany učitele přispíváme k integraci poznatků, vědomostí a dovedností žáka, stejně jako formování názorů a postojů žáka ke skutečnosti.

Jedním z druhů pomůcek jsou tzv. multimediální učební pomůcky. Ty jsou v současné době počítačů velice rozšířené a pro vzdělávání významné. Účinně působí na smysly studenta různými formami vyjádření informací a tím vhodně naplňují zásadu názornosti. Působením na více smyslů studentů současně v jednom okamžiku je dosaženo lepších výsledků výuky a učivo je hlouběji osvojeno. Myšlenka multimediálního působení ve výuce není nová a nabádal k němu již J. A. Komenský [6]: *"Proto budiž učitelům zlatým pravidlem, aby všecko bylo předváděno smyslům, kolika možno. Tudíž věci viditelné zraku, slyšitelné sluchu, vonné čichu, chutnatelné chuti a hmatatelné hmatu; a může-li něco býti vnímáno najednou více smysly, budiž to předváděno více smyslům…"*

Multimediální učební pomůcka je digitální prostředek integrující různé formáty dokumentů, resp. dat (např. text, tabulky, animace, obrazy, zvuk, video a pod.), zprostředkující nebo napodobující realitu, napomáhající větší názornosti nebo usnadňující výuku. [7]

V dnešní době se můžeme setkat s nepřeberným množství učebních pomůcek, liší se samozřejmě různou kvalitou, určením pro různé obory, původem od domácích i zahraničních výrobců, atd. Každá škola je zároveň již jistými učebními pomůckami vybavena. Jak již bylo zmíněno, tyto učební pomůcky jsou v rozdílné kvalitě i kvantitě. Každý učitel musí tedy při přípravě na výuku ze souboru učebních pomůcek vybírat uvědoměle a odůvodněně tu nejvhodnější pro daný typ výuky. Stejným způsobem musí tedy probíhat i návrh nové učební pomůcky, která by při správném vyhotovení měla být pro vybírajícího učitele jasnou volbou.

Naším požadavkem na učební pomůcku bylo zahrnout do jejího použití i vybrané vzdálené experimenty a ukázat jak je možné integrovat aktivní způsob a mezipředmětové vztahy do výuky informatiky a fyziky. Samotné experimenty jsou on-line, takže v praxi by bylo zbytečné je nějakým způsobem duplikovat, či nahrazovat. Vytvořená pomůcka proto obsahuje spíše popis postupu práce s těmito experimenty a přidává k nim teorii v závislosti na úrovni žáků, kterým je určena. Zároveň obsahuje různé úkoly, ať už pro lepší pochopení teorie při jejich plnění, nebo k zopakování již naučeného.

Nejlepším krokem bylo tedy vytvořit aplikaci, která bude obsahovat několik kurzů. Ty jsou členěny dle předmětu (fyzika, IKT), a dále podle úrovně žáků, pro které jsou určeny. Tyto kurzy vedou žáky danou problematikou a za pomocí vzdálených experimentů ji vysvětlují a přibližují. V oblasti informatiky nelze experimenty přímo využít, proto jsou úkoly směřovány spíše na získání dat z těchto experimentů a jejich následné zpracování, upravování, použití, archivování atd. Pro co nejlepší využití pomůcky, má uživatel možnost do aplikace tyto kurzy přidávat a libovolně je upravovat. Vyučující má také možnost vytvořit kurz nový nebo stávající upravit přímo na míru třídy, pro kterou je určen.

Jelikož je pomůcka, která neplní svůj význam zbytečná, je nutné její funkčnost také ověřit. V tomto případě je nejjednodušší zpracovat vstupní a výstupní test znalostí daných témat a ty poté porovnat. Samotné zpracování písemných testů je zdlouhavé, proto nejlepší možností bylo v aplikaci také vytvořit funkci testů, které přímo prověřují nabyté znalosti žáků. I zde je pro maximální použitelnost aplikace umožněno učiteli testy přidávat a zároveň upravovat. Aplikaci se tím otevírají další možnosti využitelnosti i v jiných předmětech jako testového nástroje.

V neposlední řadě bylo také nutné vytvořit pomůcku vhodně graficky, tak jako i v jiných oblastech můžeme říci, že z velké části prodává obal. Dle mého názoru je toto rčení u práce s dětmi ještě aktuálnější. Pokud se pomůcka žákům líbí a je pro ně atraktivní, sami ji chtějí vyzkoušet a k práci s ní přistupují kladně. A kladný přístup k práci je polovinou úspěchu v nabývání nových znalostí.

Současná verze pomůcky obsahuje pět kurzů. Jednotlivé části kurzů jsou programově rozděleny do bloků: *Motivace, Výklad, Vstupní test, Výstupní test a Pracovní list.* Tyto části kurzů jsou dostupné přímo ve vytvořené pomůcce a s přihlédnutím na jejich velikost a rozsah tohoto článku zde nebudou uvedeny. Všechny tyto kurzy využívají použití a práci se vzdálenými experimenty.

Na základě analýzy experimentů a také vybrané náplně učiva dvou předmětů (IKT, Fyzika) byly pro použití do výuky vybrány tři experimenty z internetových stránek Trnavské univerzity – [http://kf.truni.sk/remotelab/.](http://kf.truni.sk/remotelab/) Jsou jimi: *Monitoring počasí, Volný pád a Matematické kyvadlo.* Výběr byl proveden v závislosti na učebních osnovách fyziky na základní i střední škole tak, aby daná problematika experimentů co nejvíce zasahovala do výukových plánů. Proto se vybrané experimenty dají použít hned v několika kapitolách. Jelikož jsou e-experimenty především vybudované pro vysokoškolské studium, jejich využití pro základní školu je v určité míře omezené. V rámci základního vzdělání nelze využít celý potenciál experimentů. Nicméně i zde se dají použít, jako názorná, moderní pomůcka pro přiblížení řešeného problému a jeho praktickou ukázku. S použitím e-experimentů byly vytvořeny studijní materiály, návody a testy k následujícím kurzům:

- *Měření teploty* pro ZŠ,
- *Matematické kyvadlo* pro ZŠ,
- *Volný pád* pro SŠ,
- *Matematické kyvadlo* pro SŠ,
- *Zpracování dat* pro SŠ.

# **2.2 Popis učební pomůcky**

Jak bylo na základě analýzy vybráno, učební pomůcka byla realizována v programovacím jazyku Java jako klasická desktopová aplikace. Ovládání je jednoduché a intuitivní, tlačítka jsou popsána a doplněna ikonou pro lepší vzhled pomůcky. Aplikace je tvořena několika okny, kde každé z nich je navrženo pro svou určitou funkci. Jednotlivá okna jsou popsána v následujících podkapitolách.

### **Hlavní okno aplikace**

Po spuštění programu se zobrazí hlavní okno (obr. 3). Toto okno slouží jako rozcestník pro dvě části programu, a sice část s kurzy a testy. Vstup je realizován pomocí příslušných tlačítek v levé dolní části okna. Pravou část zaujímají pole pro přihlášení. Ty slouží především k přihlášení pod účtem administrátora, a také pro zadání uživatelského jména pro přístup k testům. Jelikož při zvolení části s testy je od uživatele vyžadováno alespoň čtyřmístné jméno pro lepší identifikaci výsledků testů. Krom tlačítka "Konec", jehož funkce je zřejmá, okno obsahuje další dvě malá tlačítka. V horní části je to tlačítko pro zobrazení jednoduché nápovědy, které je obsaženo ve více oknech aplikace. V dolní části je to potom tlačítko pro přístup k nastavení programu, pro vsup k nastavení je potřeba zadat jméno a heslo administrátora.

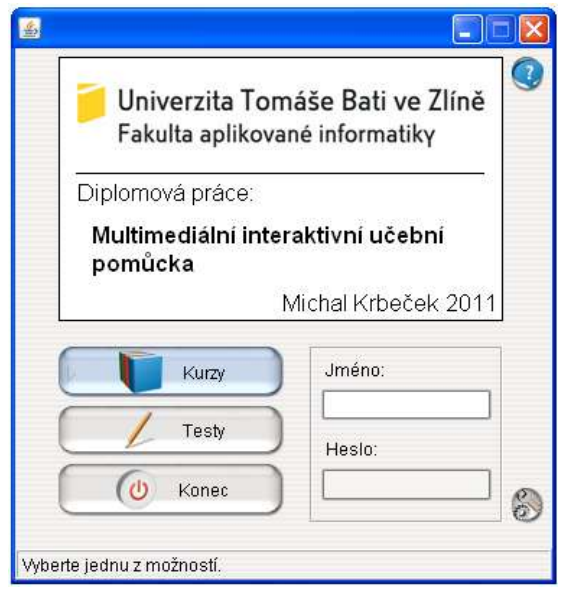

*Obr. 3.* Hlavní okno aplikace

### **Výběr a otevření kurzů**

Po výběru možnosti "Kurzy" v hlavním okně aplikace se dostaneme do části programu umožňující správu kurzů. K přístupu do této části není nutné zadávat uživatelské jméno, nicméně při přechodu k testům přímo z kurzu bude jako uživatelské jméno automaticky doplněno "User". Zobrazené okno můžeme vidět na obrázku níže (obr. 4). Levá část okna zobrazuje aktuální dostupné kurzy uložené v pracovní složce programu. Tento seznam se překresluje vždy po přidání nového kurzu nebo opětovným zapnutím programu. V pravé části je zobrazen popis aktuálního vybraného kurzu. Tento popis je zadáván při vytváření kurzu. Otevření kurzu je možno provést několika způsoby. Prvním z nich je dvojklik přímo na jeho název v seznamu. Druhou možností je jeho vybrání v seznamu a otevření pomocí tlačítka "Otevřít". Poslední možností je tlačítko "Vyhledat" které slouží k otevření kurzů mimo pracovní adresář programu. Po jeho stlačení je otevřen klasický výběrový dialog. Ten není omezen příponou otevíraného souboru, jelikož prohlížeč dokáže zobrazit i jiné soubory než přímo vytvořené kurzy s příponou "krz" (například html, txt...). V případě výběru takovéhoto souboru je uživatel dotázán, zda soubor opravdu otevřít a upozorněn na možnost, že nebude zobrazen korektně. Dalšími tlačítky na tomto okně jsou "Vytvořit" a "Upravit". Jak už název napovídá, slouží k vytvoření nového a úpravě stávajícího kurzu. Úprava kurzů je dostupná pouze po přihlášení s právy administrátora. Tak jako v hlavním okně i zde je v pravém horním rohu tlačítko zobrazující stručnou nápovědu. Tlačítko "Zpět" slouží k návratu na úvodní okno aplikace.

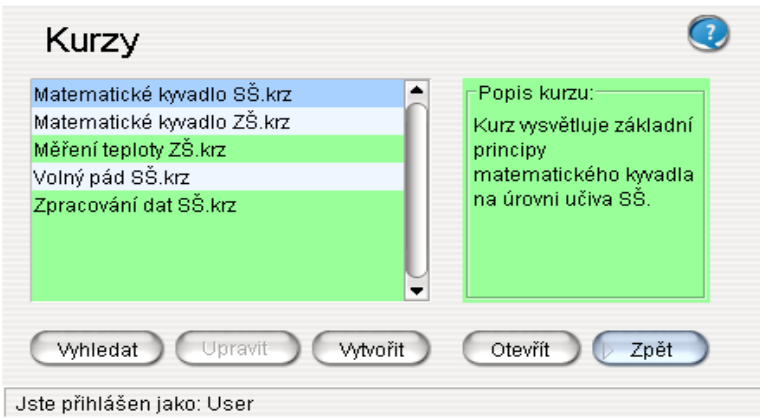

*Obr. 4.* Okno zobrazující dostupné kurzy

#### **Prohlížení otevřeného kurzu a přístup k přílohám**

V případě, že jsme otevřeli kurz obsahující motivaci, je první zobrazeno okno s ní jako na obrázku níže (obr. 5). Pokud bychom otevřeli soubor jiného typu, byl by soubor zobrazen a tlačítka sloužící k pohybu v kurzu by byla neaktivní. Velikost okna lze libovolně nastavovat a v případě že je zobrazovaný text větší než použitelná plocha automaticky jsou zobrazeny scrollbary. Jelikož kurzy mohou často obsahovat návody nebo postupy pro práci v jiném programu a přepínání mezi tímto programem a návodem by bylo nepraktické, má toto okno nastaveno parametr vždy nahoře. Jediným způsobem, jak okno skrýt je jeho minimalizace na hlavní panel. Ze stejného důvodu jsou v levé spodní části okna dvě tlačítka označená ikonou lupy a znaménky plus a mínus. Tyto tlačítka slouží k nastavené průhlednosti okna a tedy k zmenšení rušivého efektu při práci v jiném programu.

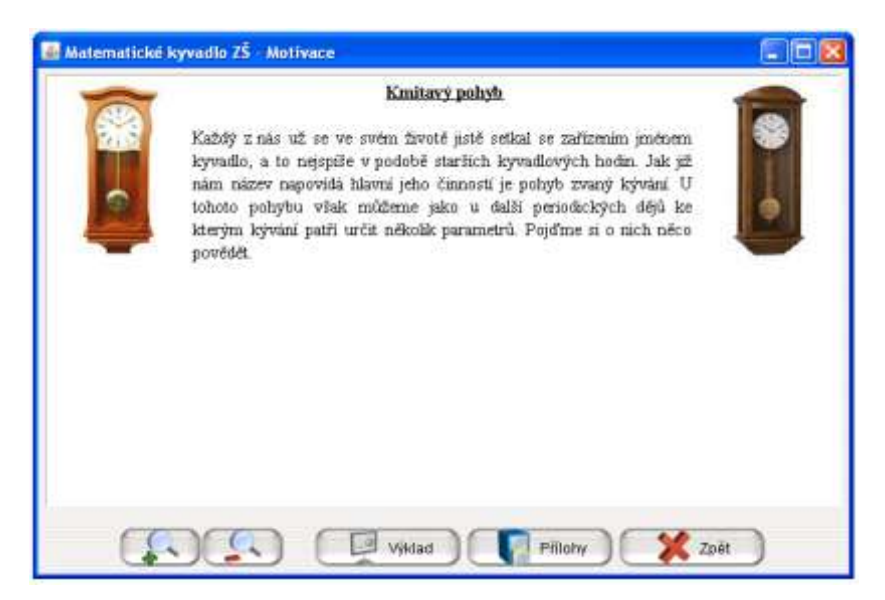

*Obr. 5.* Okno určené k prohlížení otevřeného kurzu – motivace

Dalším tlačítkem zleva je tlačítko "Výklad" sloužící k zobrazení samotného výukového textu kurzu. V případě že je tento text zobrazen, tlačítko změní svou funkci, ikonu i popis na "Motivace" a slouží k přechodu zpět na motivaci kurzu. Předposledním tlačítkem na okně jsou "Přílohy", při jeho stisknutí je zobrazeno dialogové okno s dostupnými přílohami k danému kurzu (obr. 6). Základními přílohami jsou vstupní test, výstupní test a pracovní list. Přítomnost těchto částí kurzu je indikována graficky (zelenou fajfkou a červeným křížkem) a je možné je přímo z tohoto okna otevřít. Otevření pracovního listu nijak neovlivní aplikaci, jelikož je soubor otevřen v externím programu, který je nastaven jako

defaultní pro daný typ souboru. Pří otevření jednoho z testů, je kurz zavřen a uživatel přímo přesměrován k vyplnění příslušného testu. V případě, že uživatel v hlavním okně programu nezadal své jméno, je ve výsledcích testu uvedeno jméno "User". Další přiložené soubory jsou zobrazeny v seznamu a jejich otevření je možné dvojklikem. I ony jsou otevírány v aplikaci určené pro jejich typ souboru a neovlivní prohlížení kurzu. Okno s přílohami ve vůči oknu s kurzem modální. Posledním tlačítkem je "Zpět" a složí k opuštění prohlížení kurzu a návratu na předchozí okno výběru kurzů.

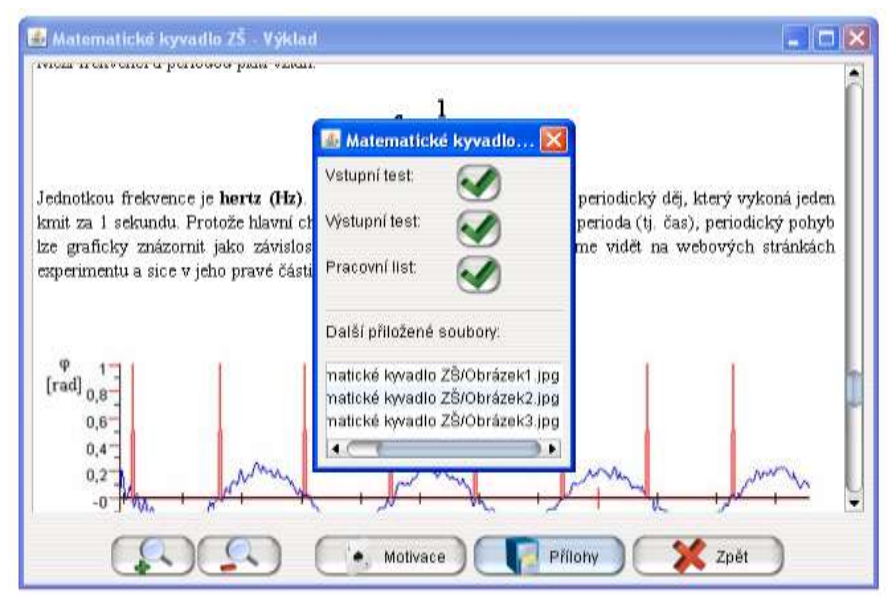

*Obr. 6.* Okno zobrazující dostupné přílohy k otevřenému kurzu na pozadí

### **Editaci a tvorba nového kurzu**

Pro tvorbu a editaci kurzů slouží okno, které můžete vidět níže (obr. 7). V levé horní části okna jsou pole pro vyplnění názvu a popisu kurzu. V případě, že se název shoduje s již vytvořeným kurzem, je k názvu automaticky přidána "(1)". Obě tyto pole musí být vyplněny a v případě, že nejsou, uživatel je požádán o nápravu. Pod těmito poli se v seznamu zobrazují další přiložené soubory. Ty jsou přidávány nebo ubírány pomocí tlačítek plus a mínus, k výběru souboru slouží klasický otevírací dialog. Pravá horní část slouží k výběru hlavních částí kurzu. Pomocí checkboxu může uživatel přiložit soubor s motivací, výkladem, vstupním testem, výstupním testem a pracovním listem. První dvě pole musí obsahovat soubory s příponou "html" a druhé dva s příponou "tst". Poslední pole pro pracovní list není nijak omezeno. K přidání souboru slouží i zde klasický výběrový dialog. Před uložením kurzu je zkontrolována dostupnost všech přidaných souborů a případné nesrovnalosti jsou ohlášeny uživateli.

Spodní část okna slouží jako jednoduchý textový editor založený na použití html tagů. Text z tohoto editoru je použit v případě, že uživatel v pravé horní části nepovolí a nepřidá soubory s motivací a výkladem kurzu. V tomto případě jsou soubory vytvořeny z textu vloženého do editoru. V tom je možné přepínat mezi záložkami motivace a výklad. Editor umožňuje volbu kurzívy, tučného, podtrženého a přeškrtnutého písma, horní a dolní index, vkládání odsazení a konce řádku (odstavec), volbu velikosti a barvy písma, vložení html odkazu a obrázku. Změna těchto parametrů je možná dvěma způsoby. Prvním z nich je označení textu, pro který chceme danou vlastnost použít a poté její vybrání z panelu. Kolem vybraného textu budou vytvořeny tagy zajišťující požadovaný formát. Pokud není žádný text vybrán, tagy budou vloženy vedle sebe a je nutné text mezi ně vepsat.

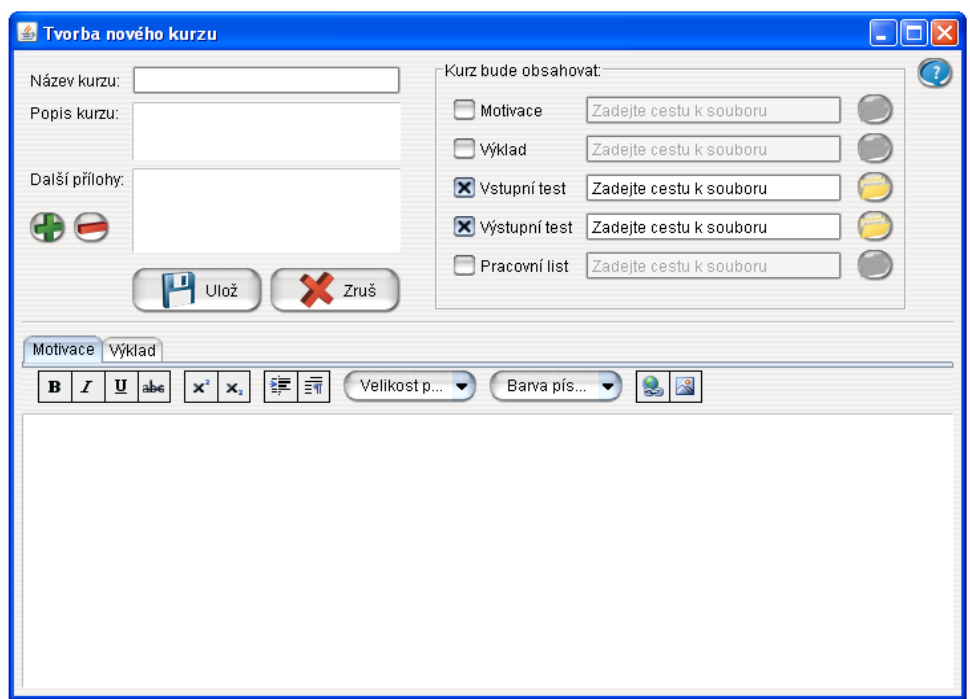

*Obr. 7.* Okno pro tvorbu a editaci nového kurzu

Speciální postup je nutné použít pro vložení obrázku. I toto tlačítko funguje oběma způsoby popsanými výše, ale zde je nutné mezi uvozovky vepsat název vkládaného obrázku. Ten je poté třeba přidat mezi další přílohu pomocí tlačítka plus. Po stisknutí tlačítka "Ulož" je provedena kontrola všech vyplněných údajů, existence přikládaných souborů a práva k zápisu na disk. V případě, že některý z těchto parametrů není splněn, uživatel je o tomto srozuměn. Pokud je vše v pořádku, je vytvořena složka s názvem kurzu, do které jsou překopírovány všechny přikládané soubory, případně vytvořeny soubory nové a také vytvořen hlavní soubor kurzu sloužící k otevření v programu. Tyto soubory jsou uloženy v pracovní složce programu. Po návratu na předchozí výběrové okno je již kurz v seznamu a je možné ho otevřít. Posledními dvěma tlačítky jsou "Zruš" sloužící ke zrušení tvorby kurzu a v pravém horním rohu tlačítko pro zobrazení jednoduché nápovědy.

Úprava kurzu je možná jen s právy administrátora a probíhá ve stejném okně jako tvorba kurzu nového. Políčka jsou předvyplněna původními údaji, které je možné změnit. Při uložení je vytvořen kurz nový, aby nedošlo k nechtěnému přepsání kurzu původního. Ten je možné poté odebrat prostým smazáním ze souborového systému.

#### **Výběr a otevření testů**

Po výběru možnosti "Testy" v hlavním okně aplikace se dostaneme do části programu umožňující správu testů. K přístupu do této části je nutné zadat alespoň čtyř místné jméno, pokud toto uživatel nezadá, je vyzván k nápravě. Toto opatření slouží především k ukládání výsledků testů a lepší orientaci v nich. Zobrazené okno můžeme vidět na obrázku (obr. 8). Levá část okna zobrazuje aktuální dostupné testy uložené v pracovní složce programu. Tento seznam se překresluje vždy po přidání nového testu nebo opětovným zapnutím programu.

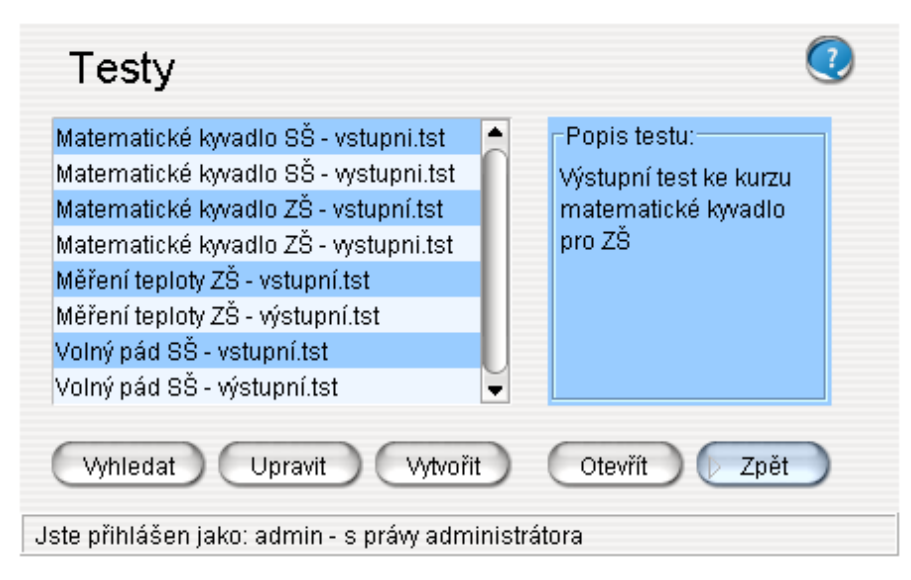

*Obr. 8.* Okno zobrazující dostupné testy

V pravé části je zobrazen popis aktuálního vybraného testu. Tento popis je zadáván při vytváření testu. Otevření testu je možno provést dvěma způsoby. Prvním z nich je jeho vybrání v seznamu a otevření pomocí tlačítka "Otevřít". Druhým je tlačítko "Vyhledat", které slouží k otevření testů mimo pracovní adresář programu. Po jeho stlačení je otevřen klasický výběrový dialog. Otevření souborů je omezeno pouze na příponu "tst", tedy testy vytvořené v programu. Při výběru jiného typu souboru je uživatel na tuto skutečnost upozorněn. Dalšími tlačítky na tomto okně jsou "Vytvořit" a "Upravit". Jak už název napovídá, slouží k vytvoření nového a úpravě stávajícího testu. Úprava testů je dostupná pouze po přihlášení s právy administrátora. Tak jako v hlavním okně i zde je v pravém horním rohu tlačítko zobrazující stručnou nápovědu. Tlačítko "Zpět" slouží k návratu na úvodní okno aplikace.

#### **Vyplňování a hodnocení testů**

Po otevření testu je zobrazeno okno s první otázkou testu a spuštěn čas přidělený na vyplnění, ten je zadáván pří tvorbě testu. Zbývající čas je vidět v pravém horním rohu a je dynamicky odpočítáván. V horní části okna (obr. 9) je zobrazena samotná otázka. V případě, že je možno odpovědět více možnostmi je za zněním otázky automaticky doplněn text "(více odpovědí)". Pod otázkou jsou zobrazeny možnosti. Pokud je pouze jedna správná, po označení jsou ostatní znepřístupněny. Opětovné zpřístupnění výběru jiné odpovědi je umožněno až po odznačení původní vybrané. K přepínání mezi jednotlivými otázkami slouží dvě tlačítka s šipkami ve spodní části. Třetí tlačítko slouží k odevzdání celého testu, po jeho stisknutí je uživatel dotázán, zda chce test opravdu odevzdat. Pokud takto učiní test je vyhodnocen a je zobrazeno okno s výsledkem. Ten se skládá z dosaženého počtu bodů a procentuálního úspěchu. Ve stejném okamžiku je do textového souboru určeného administrátorem uložen výsledek testu obsahující čas konání testu, jeho název, jméno přihlášeného uživatele, dosažený počet bodů a procentuální hodnocení. V případě že administrátor nevyplnil jinou cestu, jsou výsledky uloženy do pracovního adresáře programu. Tento způsob ukládání výsledků počítá s použitím síťového disku a ukládáním výsledků na místo, které není studentům známo. Vyučující si poté z tohoto umístění pouze vyzvedne příslušné výsledky. Ty může také zobrazit pomocí tlačítka "Vyhledat" v okně výběru kurzů tohoto programu. Výsledky se takto zobrazí v přehledném seznamu. Po uplynutí času určeného pro vyplnění testu dojde k jeho automatickému ukončení a vyhodnocení stejným způsobem.

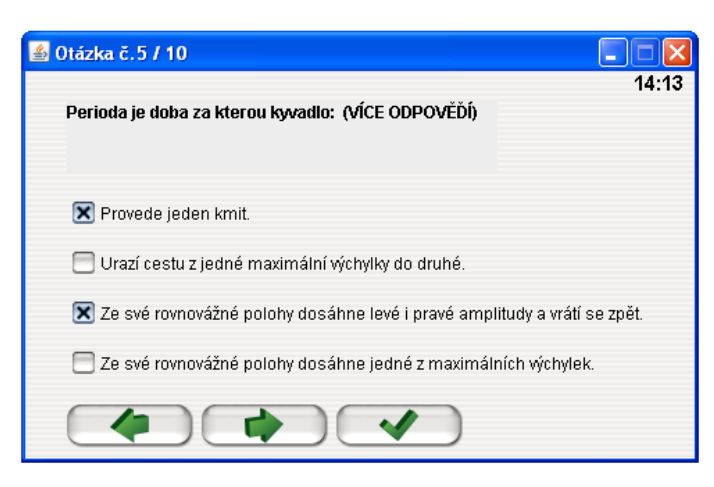

*Obr. 9.* Okno se zobrazenou otázkou testu

### **Editace a tvorba nového testu**

Tvorba nového testu je rozdělena do dvou částí, a tedy i dvou oken. První z nich můžete vidět na obrázku (obr. 10). To slouží k zadání údajů o celém testu, tedy název, popis a časový limit určený pro řešení testu. Všechna pole okna jsou ošetřena podmínkami tak, aby bylo zajištěno správné zadání údajů. Dokud se tak nestane, uživateli není umožněno pokračovat do druhé části tvorby testu.

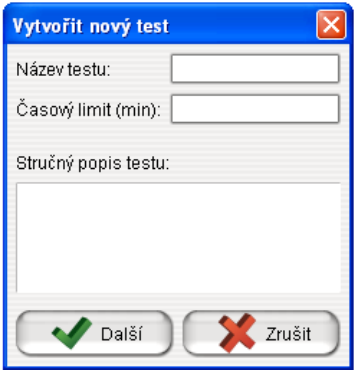

*Obr. 10.* Tvorba nového testu

V případě, že bylo zadání údajů provedeno správně, zobrazí se druhé okno umožňující vkládání otázek (obr. 11). I zde jsou všechna okna ošetřena proti nesprávnému zadání. Podmínkou k uložení otázky je vyplnění alespoň dvou odpovědí. Maximální počet odpovědí je šest. Po vyplnění otázky, odpovědí a zaznačení těch správných je nutné otázku uložit tlačítkem "Uložit otázku". Tímto způsobem je postupně test naplněn. Test bude obsahovat pouze otázky, které byly uloženy pomocí tlačítka "Uložit otázku". Tlačítkem "Dokončit test" ukončíte tvorbu testu a v případě že byly uloženy nějaké otázky test je vytvořen jako soubor s příponou "tst" v pracovním adresáři programu.

Úprava testu je možná jen s právy administrátora a probíhá ve stejném okně jako tvorba testu nového. Políčka jsou předvyplněna původními údaji, které je možné změnit. Při uložení je vytvořen test nový, aby nedošlo k nechtěnému přepsání testu původního. Ten je možné poté odebrat prostým smazáním ze souborového systému.

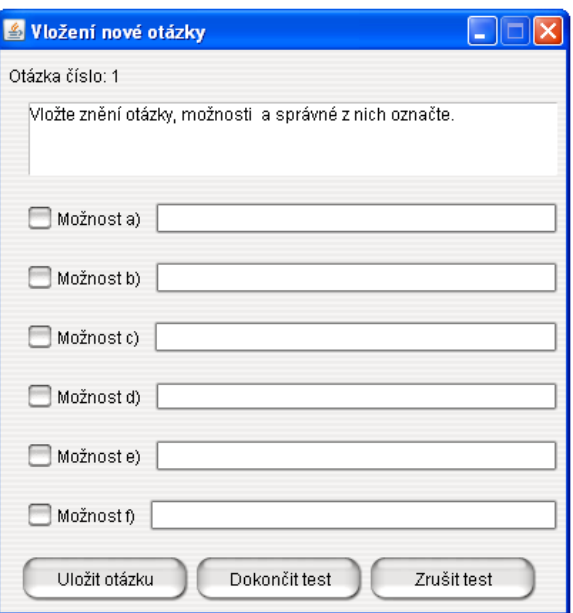

*Obr. 11.* Vložení nové otázky do testu

#### **Nastavení programu a přístupová práva administrátora**

Program obsahuje dva typy přístupových práv. Prvním z nich jsou práva obyčejného uživatele, který nemůže upravovat vytvořené testy ani kurzy a také mu není umožněno zasahovat do nastavení programu. Může ovšem nové testy a kurzy vytvářet, což může být dle mého názoru způsob pro rozvíjení IT zručností.

Druhým typem přístupových práv jsou práva administrátora. Ty umožňují úpravu vytvořených testů a kurzů a přístup k nastavení programu. První přihlášení administrátora je provedeno pomocí jména *"admin"* a hesla *"admin"*. Po prvním zadání těchto údajů je automaticky zobrazeno okno s nastavením (obr. 12). Zde jsou dvě pole pro změnu hesla, tak jako u jiných aplikací, aby bylo heslo úspěšně změněno, musí se text v obou polích shodovat. Spodní část okna obsahuje pole pro zadání cesty k ukládání výsledků z testů. V tomto umístění je při prvním provedeném testu vytvořen textový soubor s názvem "VyseldkyTst.txt". Protože žáci mohou soubory "txt" libovolně měnit, je toto nastavení v nepřístupné sekci a je doporučeno výsledky ukládat na síťový disk do umístění, které není studentům známo. V případě, že cesta nebyla ještě zadána, výsledky jsou ukládány do pracovního adresáře programu.

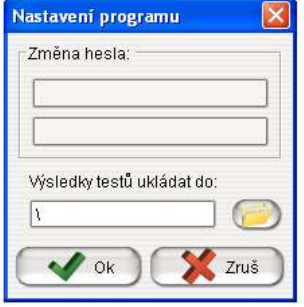

*Obr. 12.* Okno s nastavením programu

Při správném zadání je po stisknutí tlačítka "Ok" vytvořena složka "KCTst" v systémové oblasti určené pro data aplikací. Složka obsahuje soubor s nastavením cesty pro ukládání výsledků a dále nové heslo pro účet administrátora v podobě hashe. Pokud tedy program otevřete na jiném počítači, je heslo opět nastaveno na defaultní (admin) a nastavení je nutno provést znovu. Jméno administrátora (admin) nelze měnit. Po prvním provedeném nastavení se již okno nezobrazuje automaticky po přihlášení administrátora a je nutné ho zobrazit pomocí tlačítka na v hlavním okně programu.

## **2.3 Vyhodnocení použití učební pomůcky ve výuce fyziky**

Jak již bylo zmíněno, pomůcka která neplní svůj účel je zbytečná, proto jsem se rozhodl vytvořenou aplikaci odzkoušet přímo ve výuce v průběhu mé praxe. Mým cílem bylo zjistit, zda si studenti po absolvování jednoho z mnou navržených kurzů zlepší své znalosti o dané problematice. Jelikož každý z kurzů obsahuje vstupní a výstupní test, nebyl v tomto žádný problém. Studenti absolvovali vstupní test, poté prošli výukou dle navrženého kurzu a na závěr test výstupní. Dosažené výsledky jsou popsány níže.

## **Vyhodnocení použití pomůcky na ZŠ**

Odzkoušení použitelnosti kurzu pro základní školu proběhlo v deváté třídě Základní školy ve Velkém Újezdě. Ve třídě bylo přítomno devatenáct žáků. Rozdělení holek a kluků bylo přibližně stejné (9:10). Jako testovací byl vybrán kurz "Matematické kyvadlo pro ZŠ". První bylo provedeno vyplnění vstupního testu ve vytvořené aplikaci, které netrvalo dlouho. Žáci byli hotovi do několika minut. Následovala klasická vyučovací hodina s podporou vytvořeného kurzu a postupem podle něj. Kurz byl promítán pomocí projektoru na plátno a žáci ho měli také otevřený přímo na svých počítačích a mohli v něm libovolně listovat. Po vysvětlení teorie a předvedení práce se vzdáleným experimentem měli studenti možnost sami si odzkoušet práci s ním.

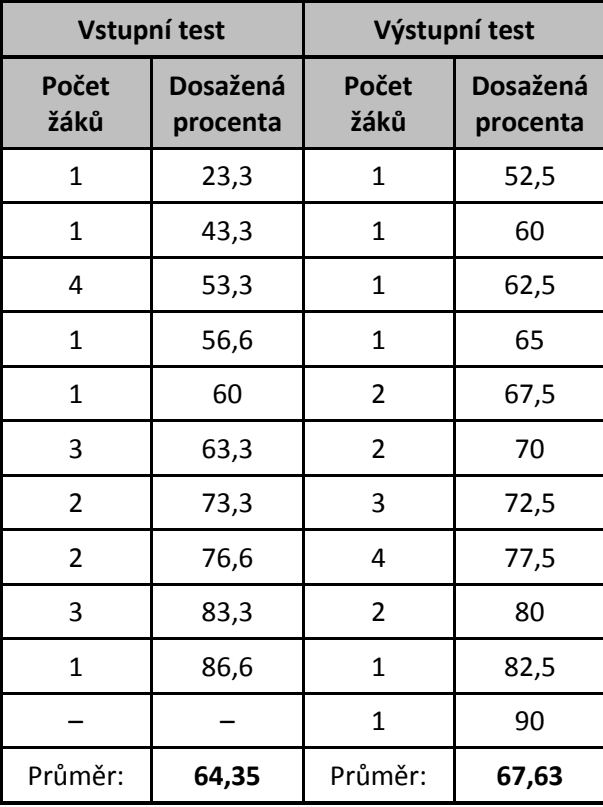

*Tabulka 2.* Výsledky vstupního a výstupního testu žáků ZŠ

Z časových důvodů byli rozděleni do pěti skupinek a prováděli vyplnění pracovního listu ke kurzu. Na vzdáleném experimentu mohla pracovat vždy jen jedna skupina současně, proto zbylé zatím prováděli měření druhého úkolu v pracovním listu. Po dokončení měření následoval výstupní test taktéž ve vytvořeném programu. Bylo vidět, že studenty takto vedená hodina baví, byli zaujati vzdáleným experimentem a celkově prací s novou učební pomůckou. Vyhodnocení testů, jak ukazuje tabulka 2, dopadlo velmi dobře. Při pohledu na tabulku výsledků testů (tabulka 2) by se posun průměru pouze o 3,28% mohl zdát jako malý, nicméně při bližším prozkoumání grafu (obr. 13) je patrné, že se výsledky studentů zlepšily. Při vstupním testu největší skupina studentů dosahovala výsledků kolem 53%. Po absolvování kurzu se toto číslo zvětšilo až na 77,5% což je již značný posun o více než 24%. Posun nejhoršího výsledku testu činí bez mála 30%. Celkově lze tedy konstatovat, že i přes malý průměrový rozdíl kolektivu, došlo k velkému zlepšení slabších a průměrných jedinců. Dle mého názoru byl tedy tento kurz úspěšný.

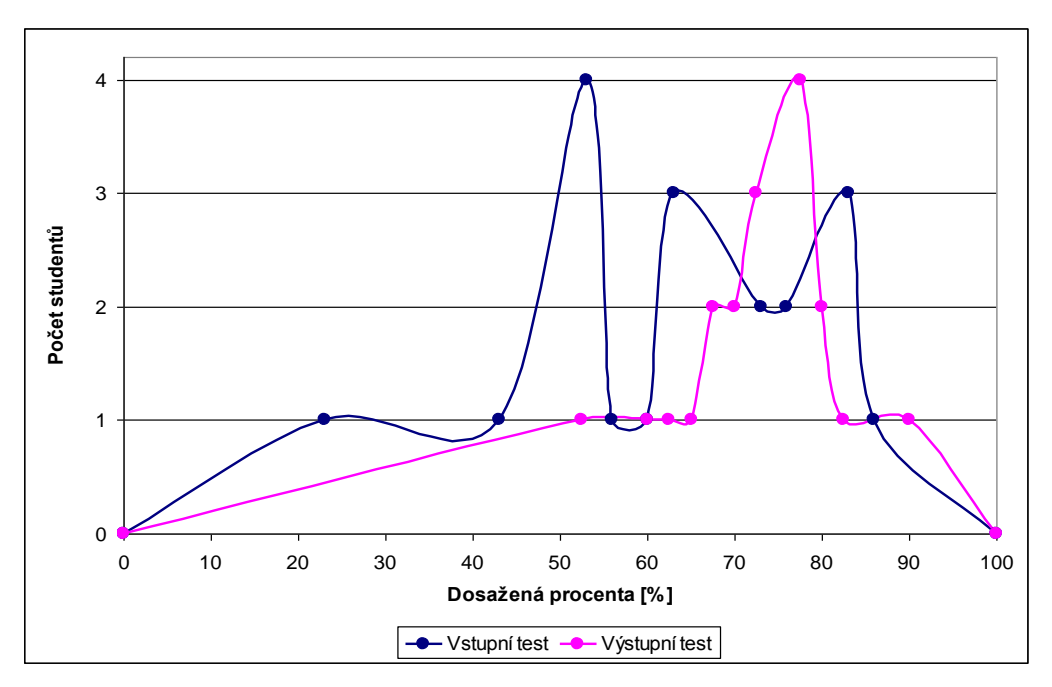

*Obr. 13.* Graf četnosti dosažených procent v testech na ZŠ

### **Vyhodnocení použití pomůcky na SŠ**

K otestování kurzu pro střední školu bylo vybráno Střední odborné učiliště služeb ve Velkém Újezdě, a sice jeho dvouletý nástavbový maturitní obor podnikání. Tak jako na základní škole i zde byl vybrán kurz "Matematické kyvadlo", nyní ovšem pro SŠ.

Třída se skládala z šestnácti studentů a z toho devět děvčat. Hodina byla zahájena vstupním testem kurzu provedeného ve vytvořené aplikaci. I zde byli studenti hotovi během několika minut. Po krátké motivaci bylo přistoupeno k probírání nové látky za pomocí vytvořeného kurzu. Zde byl kladen důraz především na objasnění principu matematického kyvadla a odvození vztahů na něm působících. Studentům byla předvedena práce se vzdáleným experimentem a po dotaze na princip jeho funkčnosti z jejich strany byla i tato věc objasněna. Práce se vzdáleným experimentem studenty zaujala a líbila se jim. Ve vytvořeném kurzu se dokázali rychle orientovat a vyhledávat odpovědi na položené otázky. Z časových důvodů, které jsou ovlivněny především možností přístupu pouze jednoho uživatele k vzdálenému experimentu ve stejném čase, nebyl se studenty vyplněn pracovní list. Ten byl ovšem zadán jako dobrovolné domácí cvičení, a se stálým učitelem studentů bylo dohodnuto, že tuto snahu ocení. Po probrání teorie a předvedení práce s experimentem byl proveden výstupní test. Vyhodnocení obou testů zobrazuje tabulka 3. Na základě její analýzy lze konstatovat, že experiment dopadl dobře.

#### *Tabulka 3.* Výsledky testů pro SŠ

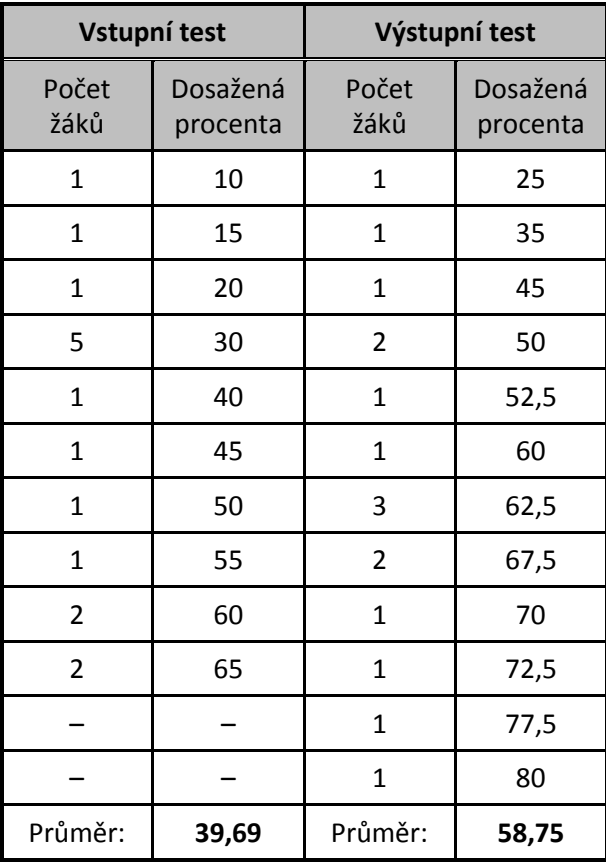

Vzhledem k typu školy, na které byla pomůcka testována, byl reálny předpoklad, že výsledky studentů budou slabé. Předpoklad se potvrdil, dokazuje to průměr dosažených procent ve vstupním testu, byl pouze 39,69%. Byl jsem ovšem mile překvapen, když po vyhodnocení testu výstupního došlo ke zvýšení průměru až na 58,75% což je nárůst o skoro 20%. V testu vstupním byla největší skupina studentů na hranici 30% kdežto v testu výstupním, ač se skupina zmenšila a více rozložila do různých hodnocení. Největší skupina dosahovala přibližně 63%, což činí nárůst o více jak 30%. I rozdíl mezi nejlepšími a nejhoršími výsledky ve vstupním a výstupním testu byl 15%. Všechny tyto rozdíly jsou dobře viditelné v grafu na obrázku (obr. 14).

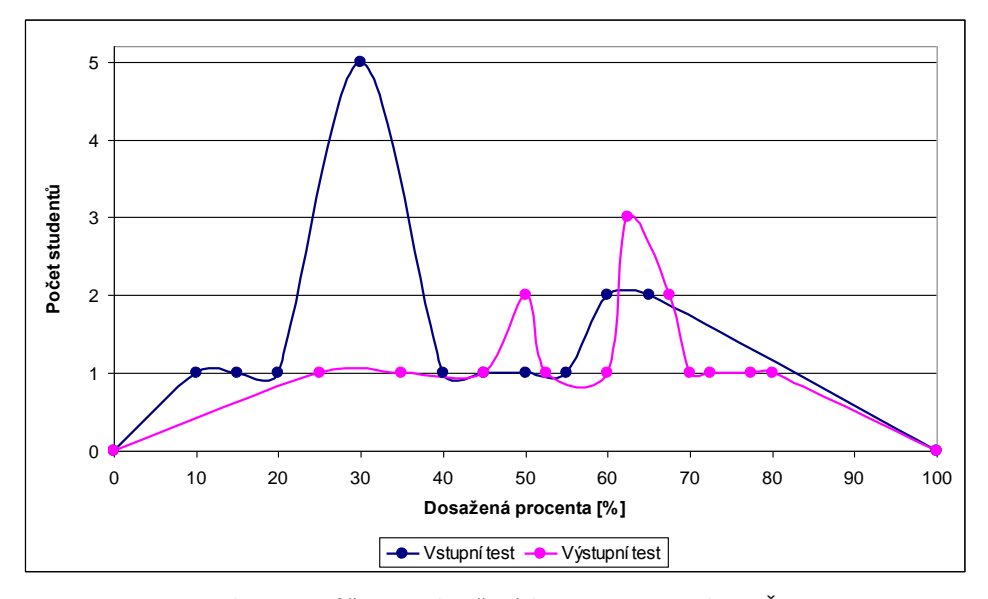

*Obr. 14.* Graf četnosti dosažených procent v testech na SŠ

Dle mého názoru, ač byl průměrný procentuální zisk z testů menší, než na škole základní, bylo zde dosaženo většího zlepšení a tudíž i kurz "Matematické kyvadlo pro SŠ" mohu považovat jako úspěšný. I učební pomůcka se neshledala s žádnými negativními ohlasy a bylo vidět, že studenty zaujala a práce s ní je baví.

### **3 Závěr**

Cílem příspěvku bylo prezentovat novou multimediální učební pomůcku s použitím vzdálených experimentů pro výuku na základní a střední škole a vliv jejího použití na nabývání vědomostí studentů. Pomůcka byla s přihlédnutím k osobním zkušenostem vytvořena v programovacím jazyce Java. Pro obsahovou náplň pomůcky bylo vytvořeno pět kurzů s použitím vzdálených experimentů pro výuku v předmětu fyzika a informatika. Navrženy byly dva kurzy pro ZŠ: "Matematické kyvadlo", "Měření teploty" a tři kurzy pro SŠ: "Matematické kyvadlo", "Volný pád", "Zpracování velkého objemu dat". Pomůcka obsahuje i testy, které přímo prověřují nabyté znalosti žáků. Pro maximální použitelnost aplikace je vyučujícím umožněno přidávat nové a upravovat stávající testy. Obdobné možnosti přidávání a úpravy jsou dostupné i pro kurzy. V pomůcce jsou kurzy děleny do částí vstupní test, motivace, výklad, výstupní test a pracovní list. Všechny tyto kurzy jsou dostupné přímo v učební pomůcce.

Vyhodnocení vytvořeného nástroje bylo provedeno použitím pomůcky a vytvořených kurzů přímo na základní a střední škole s následujícím postupem: vstupní test, výuka s použitím pomůcky a na konci test výstupní. Získané výsledky těchto testů potvrdili, že navzdory krátkému času použití, byl pozorován nárůst vědomostí v dané oblasti. Dle výsledků lze konstatovat, že se vytvořená pomůcka osvědčila a zvýšila znalost žáků a studentů v dané problematice.

Nespornou výhodou vytvořené pomůcky je možnost jednoduché editace a vytváření nových kurzů a testů podle vlastního úsudku vyučujícího. Díky konceptu s vytvářením kurzů a testů, považujeme použitelnost pomůcky za univerzální a věříme, že navrhnutý systém najde uplatnění při tvorbě dalších didaktických kurzů, které umožňují aktivnější způsob výuky s využitím nejen vzdálených experimentů, ale i nejnovějších IKT.

### **Literatura**

- [1] KREMPASKÝ, J., SCHAUER, F., OŽVOLDOVÁ, M., ČERŇANSKÝ, P.: Učiteľ prírodných vied pre tretie tisícročie, TYPI Universitatis Tyrnaviensis a vyd. VEDA Bratislava 2011, pp. 167, ISBN 978-80- 8082-440-2.
- [2] SCHAUER, F., OŽVOLDOVÁ, M., LUSTIG, F. Innovations 2011: World Innovations in Engineering Education and Research, iNEER vyd. 1. In *Aung Wing (International Network for Engineering Education and Research, Potomac, MD, USA)* Arlington, VA, 22205, USA. 2011. ISSN 1553-9911, UK ISBN 978-0-9818868-2-4 (in English, 448 pages). Chapter 5: Internet Natural Science Remote e-Laboratory (INRe-L) for Remote Experiments, 51-68 pp.
- [3] OŽVOLDOVÁ Miroslava, GERHÁTOVÁ Žaneta: Záujem žiakov o fyziku v projektovom vyučovaní s využitím integrovaného e-Learningu verzus tradičné vyučovanie = Pupil`s Interest on the Physics in Project Learning Via Integrated e-Learning and Versus Traditional Methods of Physics Teaching In *Monografie z mezinárodní konference TVV 2010.* – Olomouc : ALTYN, s. r. o., 2010. – ISBN 978-80-87244-09-0. – S. 218-221.
- [4] PRŮCHA, Jan; MAREŠ, Jiří; WALTEROVÁ, Eliška. *Pedagogický slovník.* Praha : Portál, 2004. 322 s. ISBN 80-7178-772-8.
- [5] KUJAL, Bohumír, et al. *Pedagogický slovník. 2. díl.* Praha : SPN, 1967. 533 s.
- [6] KOMENSKÝ, J. A. *Velká didaktika : Vybrané spisy Jana Ámose Komenského. Svazek I.* Redakce Jan Patočka. Praha : SPN, 1958. 41 – 281 s.
- [7] DOSTÁL, Jiří. Multimedia, hypertext and hypermedia teaching aids a current trend in education. *Journal of Technology and Information Education* [online]. 3/2009, Volume 1, Issue 2, [cit. 2011- 05-23]. Dostupný z webu: [http://www.jtie.upol.cz/clanky\\_2\\_2009/multimedialni\\_hypertextove\\_](http://www.jtie.upol.cz/‌clanky_2_2009/‌multimedialni_‌hypertextove_‌a_hypermedialni_‌ucebni_pomucky.pdf) [a\\_hypermedialni\\_ucebni\\_pomucky.pdf.](http://www.jtie.upol.cz/‌clanky_2_2009/‌multimedialni_‌hypertextove_‌a_hypermedialni_‌ucebni_pomucky.pdf) ISSN 1803-537X.
- [8] KRBEČEK, Michal. *Tvorba multimediální interaktivní učební pomůcky s využitím vzdálených experimentů.* Zlín, 2011. 108 s. Diplomová práce. UNIVERZITA TOMÁŠE BATI VE ZLÍNĚ.
- [9] OŽVOLDOVÁ Miroslava, SCHAUER František, BEŇO Miroslav: Remote free fall experiment for dynamic studies, In *ISEE 2010 – 3rd International Symposium for Engineering Education at University College, Cork, Ireland, 30.6. – 2.7.2010* / [http://www.ucc.ie/isee2010/papers.html.](http://www.ucc.ie/‌isee2010/‌papers.html) – ISSN 2009-3225. – Roč.3rd (2010).
- [10] SCHAUER, F., TKÁČ, L.: Pendulum global remote experiment with data collection and transfer. In *3* rd *International Symposium for Engineering Education in Cork*, 2010, ISSN 2009 3225, p. 74 – 75.
- [11] BEŇO, M., GERHÁTOVÁ, Ž.: Prečo je Moodle LCMS. Zborník Pedagogickej fakulty TU *Acta Facultatis Paedagogicae Universitatis Tyrnaviensis*, séria C, ročník 13, str. 44-52, Trnava, 2009, ISBN 978- 80-8082-320-7.
- [12] OŽVOLDOVÁ, M., ČERVEŇ, I., DILLINGER, J., HALÚSKOVÁ, S., LAURINC, V., HOLÁ, O., FEDORKO, P., ŠTUBŇA, I., JEDINÁK, D., BEŇO, M.: Multimediálna vysokoškolská učebnica fyziky, časť 1, Trnava 2007, Trnavská univerzita, PdF, CD, ISBN 978-80-8082-127-2.
- [13] OŽVOLDOVÁ, M., ČERVEŇ, I., ČERŇANSKÝ, P., DILLINGER, J., HALÚSKOVÁ, S., HOLÁ, O., ŠTUBŇA, I., BALLO, P., JANČUŠKA, I., KREMPASKÝ, J., KVETAN, K., BEŇO, M.: Multimediálna vysokoškolská učebnica fyziky, časť 2, Trnava 2007, Trnavská univerzita, PdF, CD, ISBN 978-80-8082-128-9.